# 令和5年度(第22回)かながわサイエンスサマー申込みの手引き

#### 1 リーフレットと掲載原稿について

- (1)令和5年度は1機関1枠(縦36㎜×横65㎜)とし、下図のリーフレットイメージのとおり裏 面の 70 枠の掲載となります。
- (2)各機関が自由に編集した完全原稿(以下、完全原稿という。)をそのまま掲載し、リーフレ ットとして取りまとめます。
- (3)完全原稿は、写真、イラスト、ロゴマーク等自由に使用してください。フォントサイズも自 由ですが、URLや電話番号等を小さなフォント(概ね5ポイント以下)で掲載すると、読み取れな い場合がありますので、二次元コードを活用ください。各機関のオリジナリティとともに、子ど も達に興味を持ってもらえるような原稿を提出してください。
- (4) 完全原稿は、データ形式でPDFファイル、画像ファイル(.jpg .jpeg .png .gif)、 PowerPoint フ ァ イ ル ( .ppt .pptx ) 、 Excel フ ァ イ ル ( .xls .xlsx ) 、 Word フ ァ イ ル (.doc.docx)のいずれかです。ファイルサイズは、1MB~3MB程度でお願いいたします。
- (5)完全原稿の提出は、後述のe-kanagawa電子申請「令和5年度(第22回)かながわサイエンス サマー実施機関募集受付フォーム」の入力時に添付してください。

※原稿内に二次元コードを入れる場合は、10mm×10mm以上でお願いします。それ以下ですと読み取れ ない場合があります。

- (6)リーフレット内の配置については、地域ごととし、地域内での配置は県が決定します。
- (7)リーフレット掲載原稿に掲載しきれない詳細情報やその他の行事がある場合は、サイエンス サマーのホームページに掲載します。但し、最大10行事までとし、後述のe-kanagawa電子申請 による入力情報を使用します。

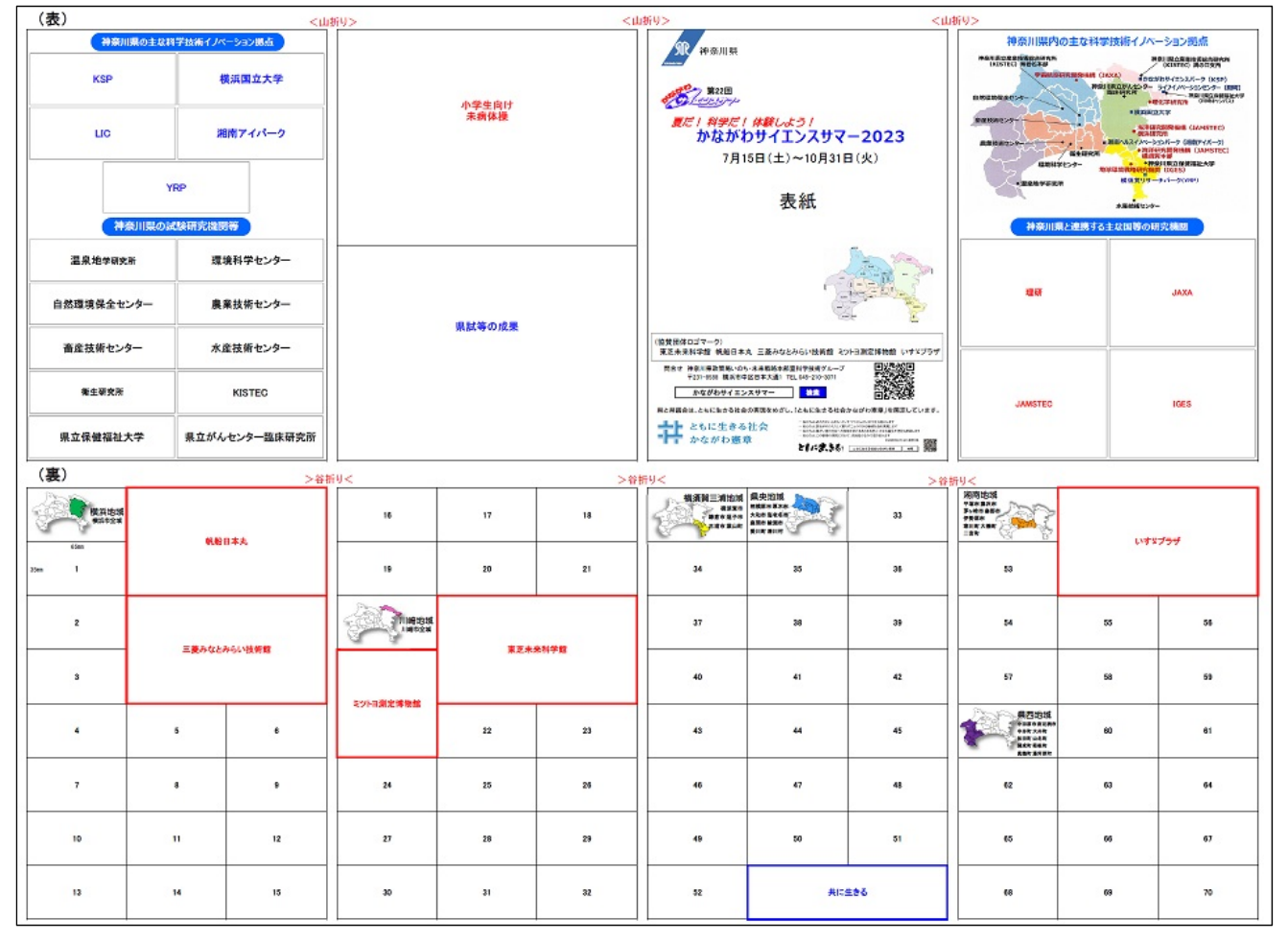

<リーフレットのイメージ>

※ リーフレット掲載原稿の作成方法が不明な場合は、「5 問合せ先」までご連絡ください。

### 2 e-kanagawa電子申請「令和5年度 (第22回) かながわサイエンスサマー実施機関募集受付フォーム」について

- (1)申込期間:4月19日(水)~5月17日(水) https://dshinsei.e-kanagawa.lg.jp/140007-u/offer/offerList\_detail.action?tempSeq=50315 をクリックしてください。(クリックできない場合は、アドレスをコピーしブラウ 回路 ザのアドレスバーに貼り付けてEnterを押してください。)
- (2)添付いただいた完全原稿は、リーフレットに掲載します。
- (1)行事の詳細情報は、「かながわサイエンスサマー」ホームページの行事一覧に掲 載します。

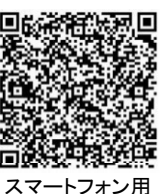

### 3 受付フォームへの入力について

(1) 上記、URLをクリックすると最初の画面がでます。 利用者登録せずに申し込む方はこちら を クリックしてください。

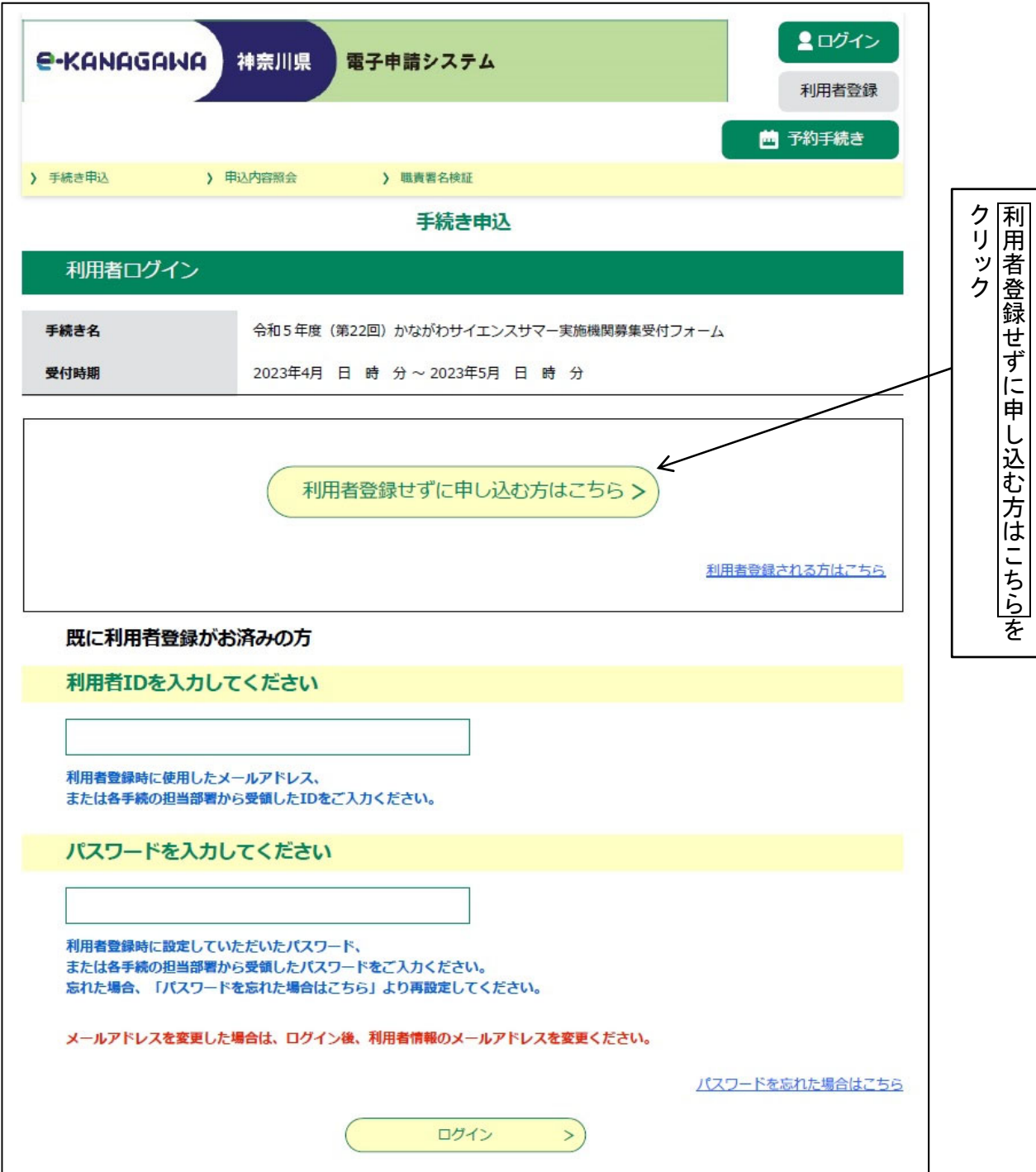

(2)「令和5年度(第22回)かながわサイエンスサマー実施機関募集受付フォーム」(以下、受 .<br>付フォームという。) の説明が表示されますので、内容を確認し<mark>同意する</mark>をクリックしてくだ

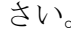

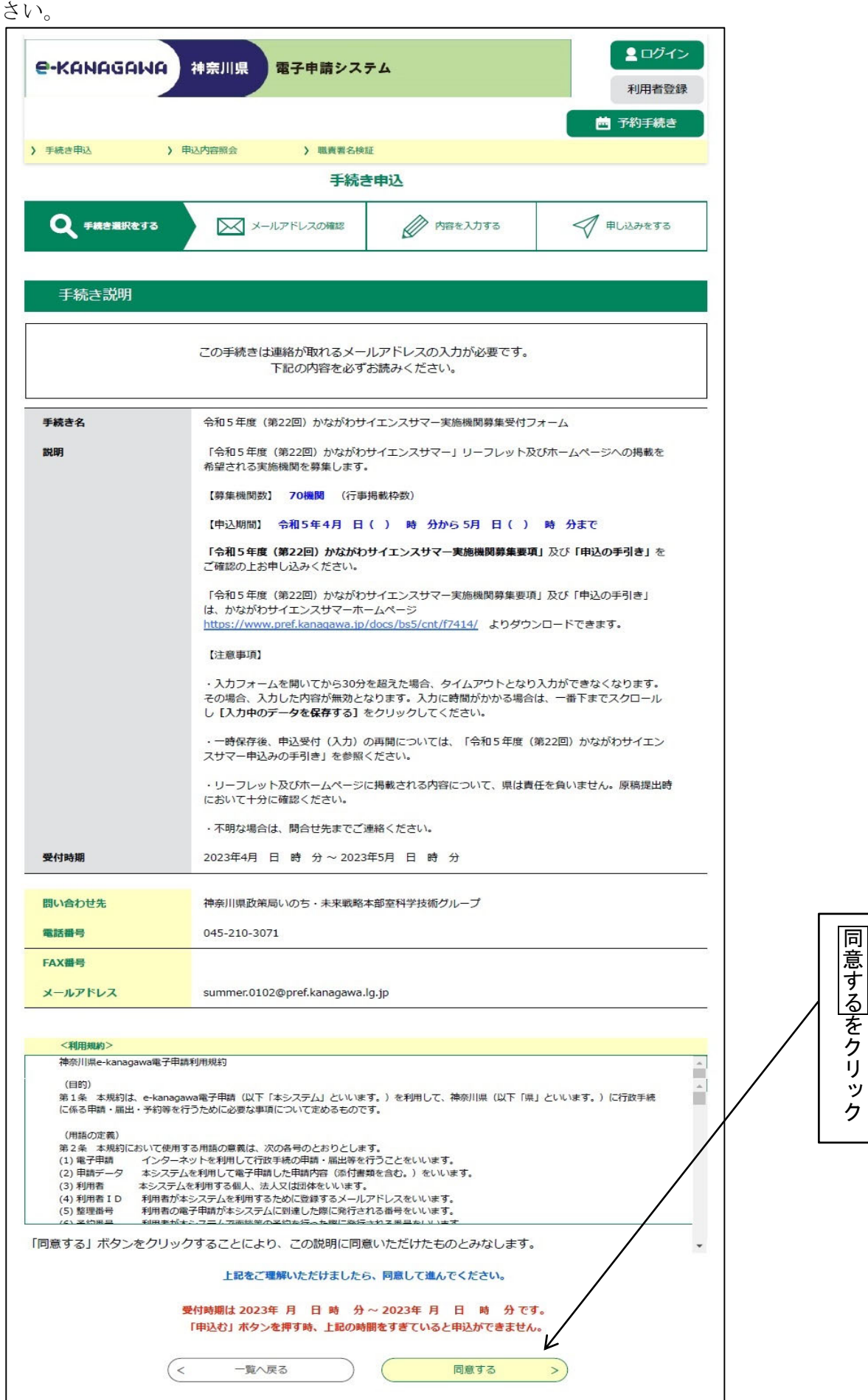

(3) メールアドレスの入力画面となりますので、メールアドレスを入力し完了するをクリックします。

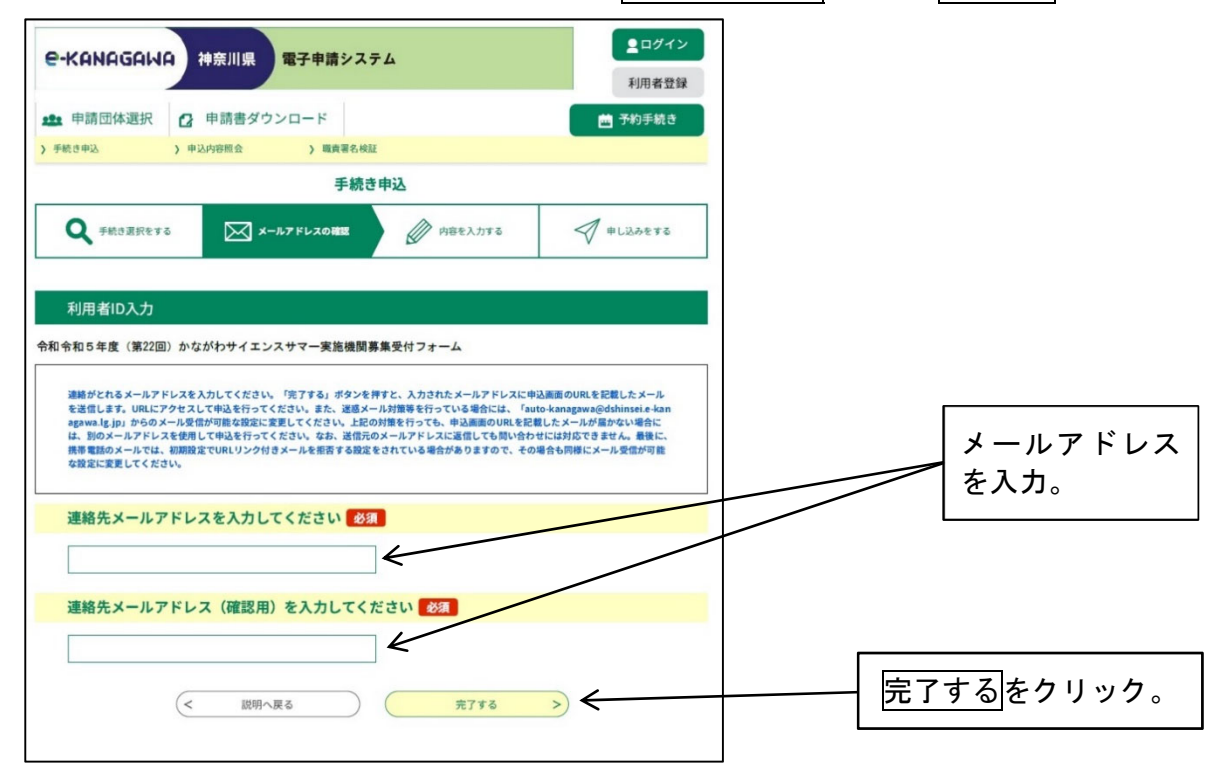

(4)メール送信完了の画面となり、登録したメールアドレス宛に件名が「【e-kanagawa 電子申請】 申込画面URL通知」のメールが届きます。

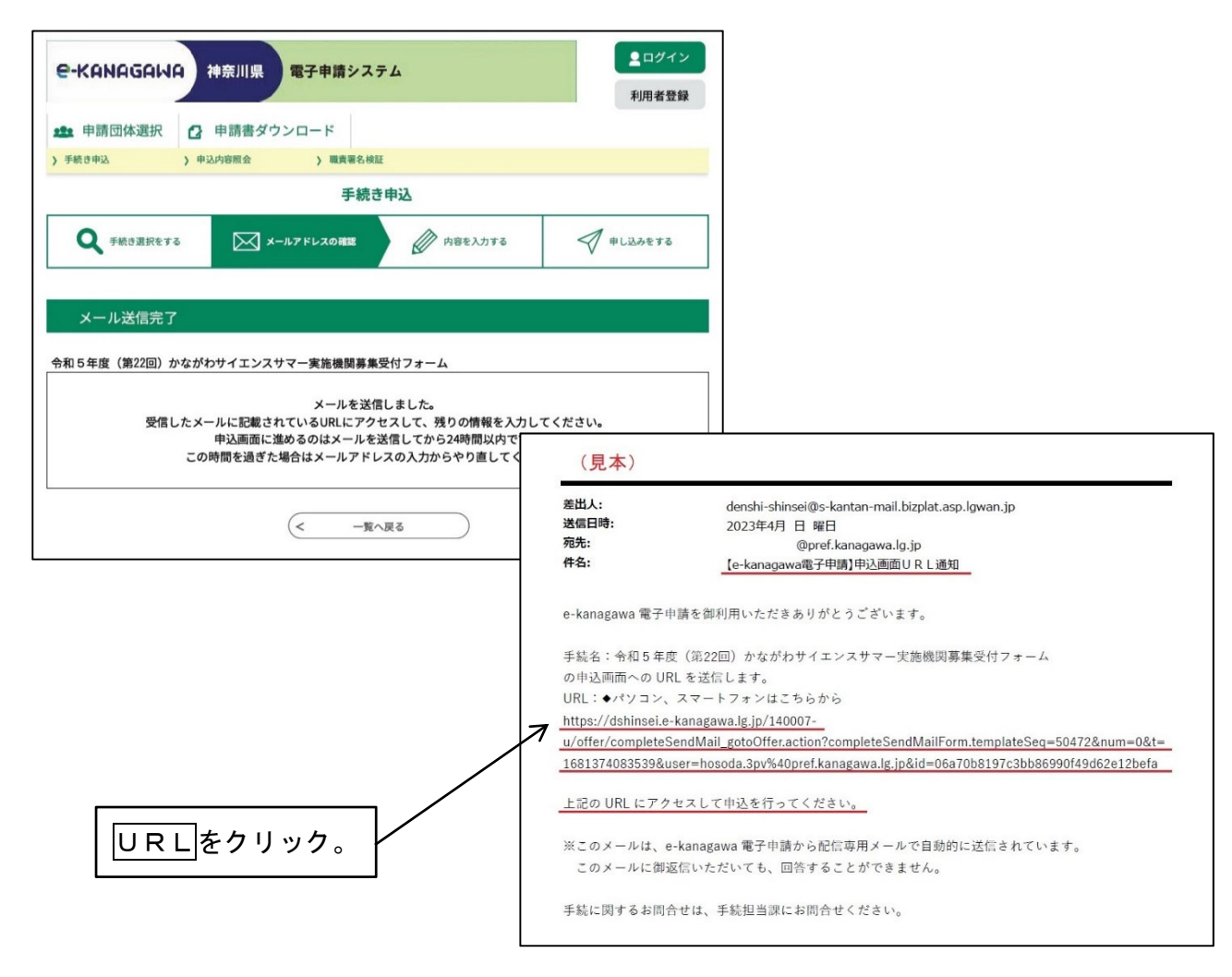

(5)メール内のURLをクリックすると、次の入力画面となりますので各項目に入力してください。

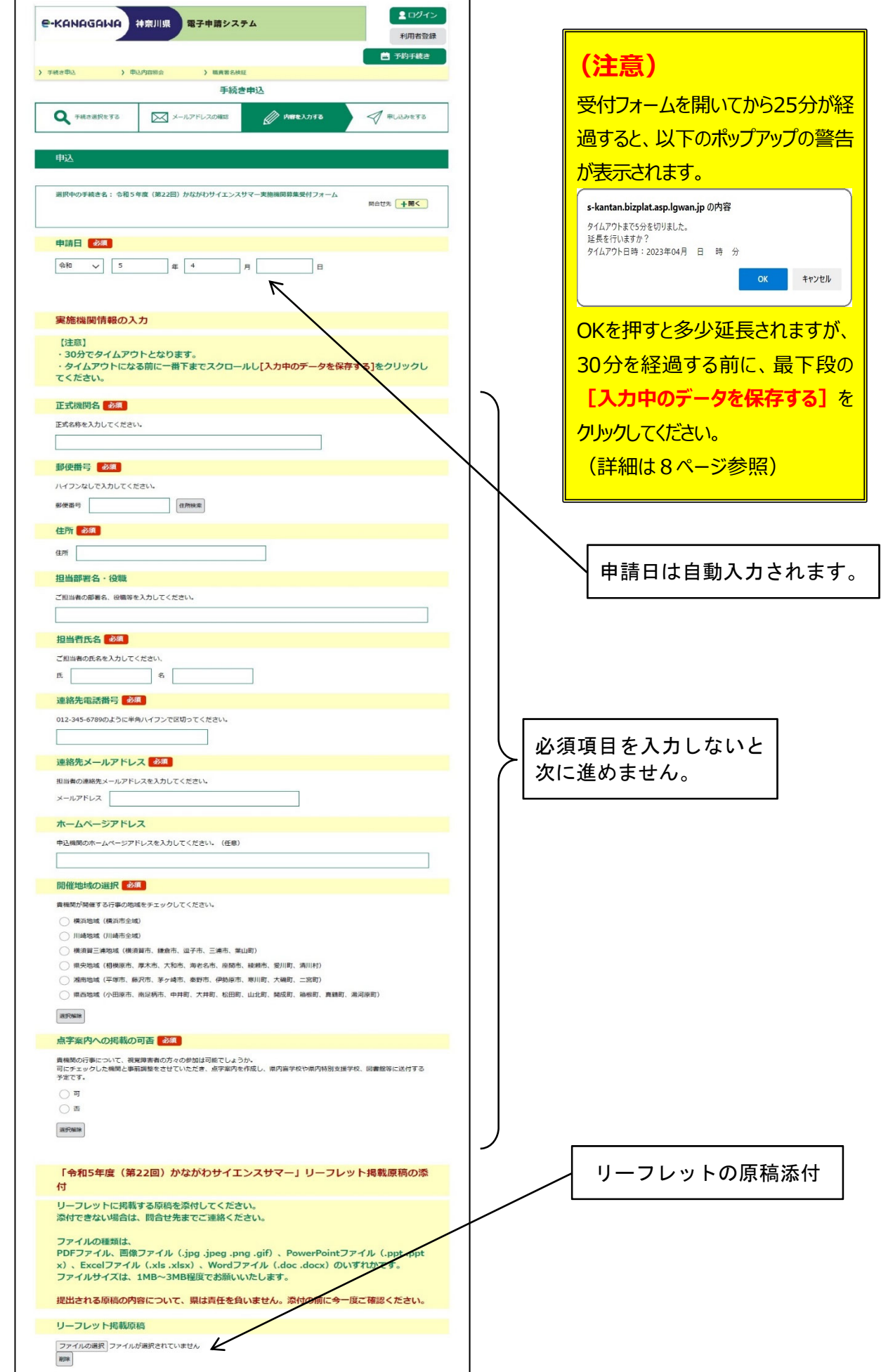

(6)(前ページより続き)次に、各開催行事名、日時、申込の詳細等を入力してください。(10 行事まで)

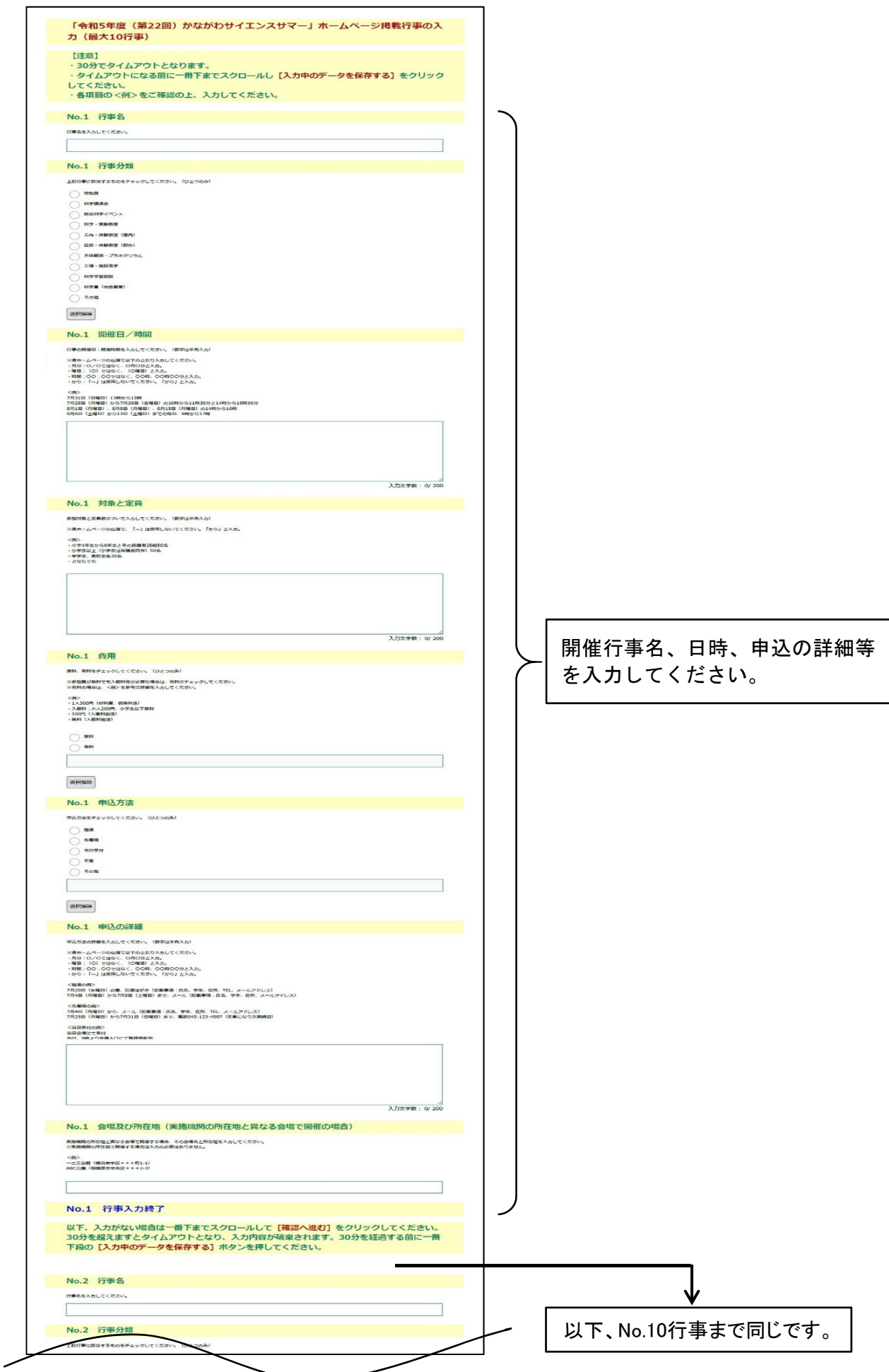

(7) 行事の入力が終わりましたら、下段までスクロールし確認に進むをクリックします。

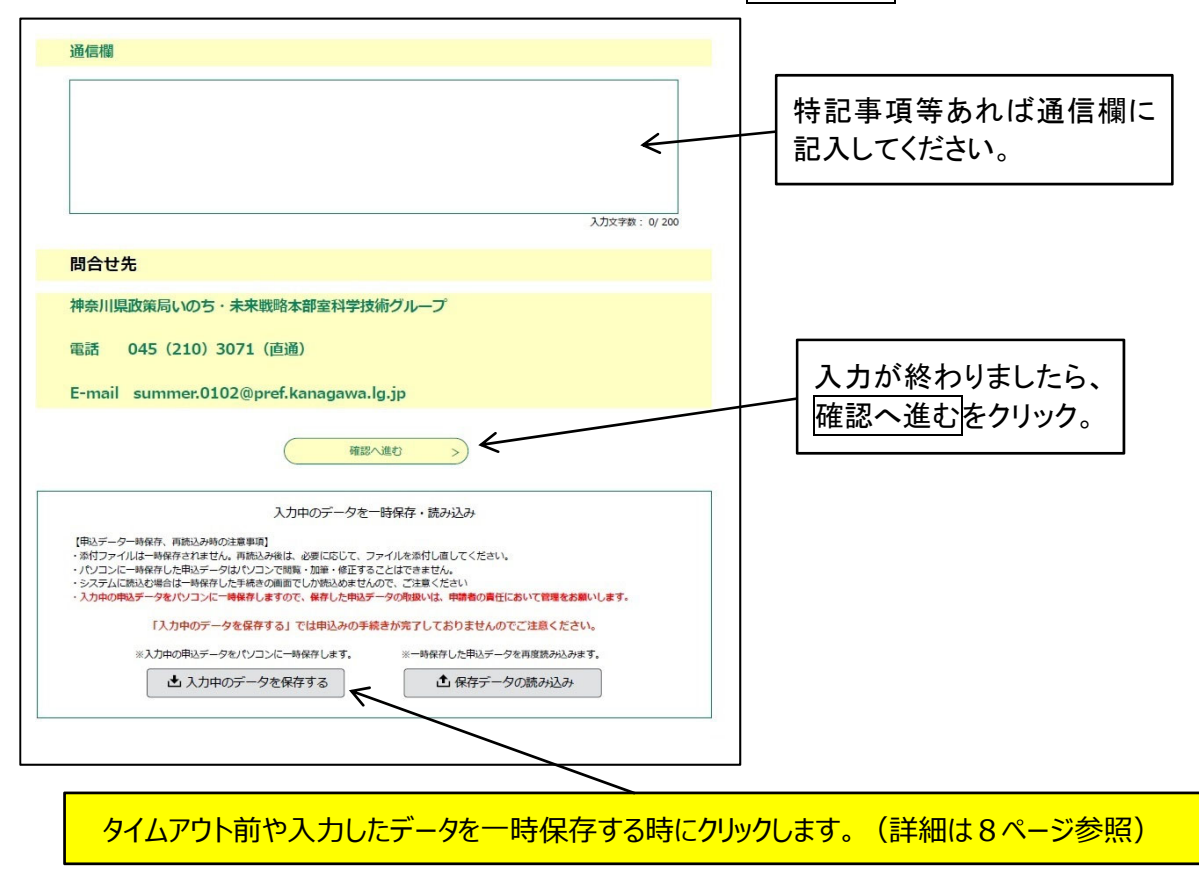

- (8) 確認へ進むを押すと、入力した内容の確認画面となります。よろしければ申込むをクリック します。
- (9)申込完了画面となり終了(受付完了)です。

整理番号とパスワードが表示されています。

また、登録したメールアドレス宛に、「令和5年度サイエンスサマー申込完了」の件名で整 **理番号**が、「申込完了パスワード通知メール」の件名でパスワードが通知されます。これで申 込手続きは完了です。

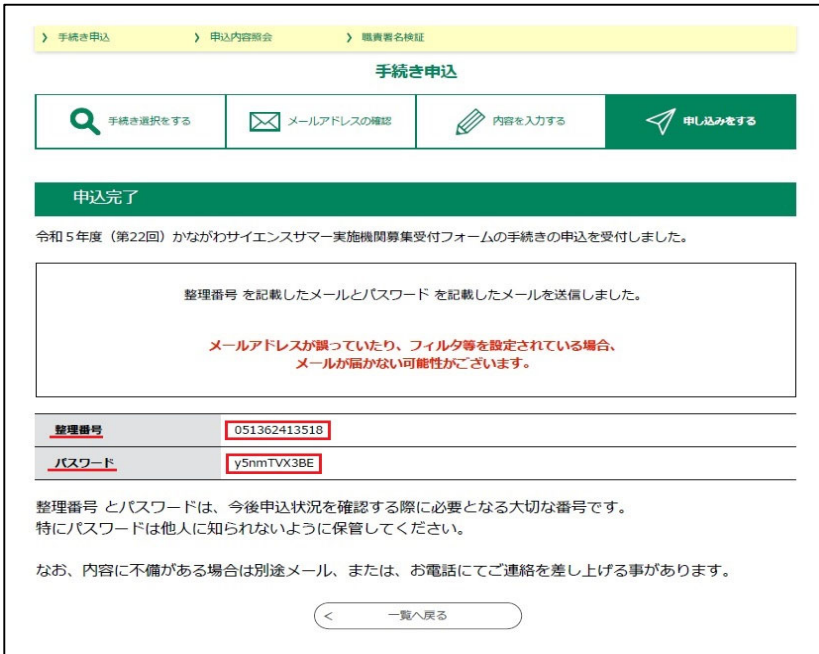

入力した内容を確認するには整理番号とパスワードが必要になりますので必ず控えてください。

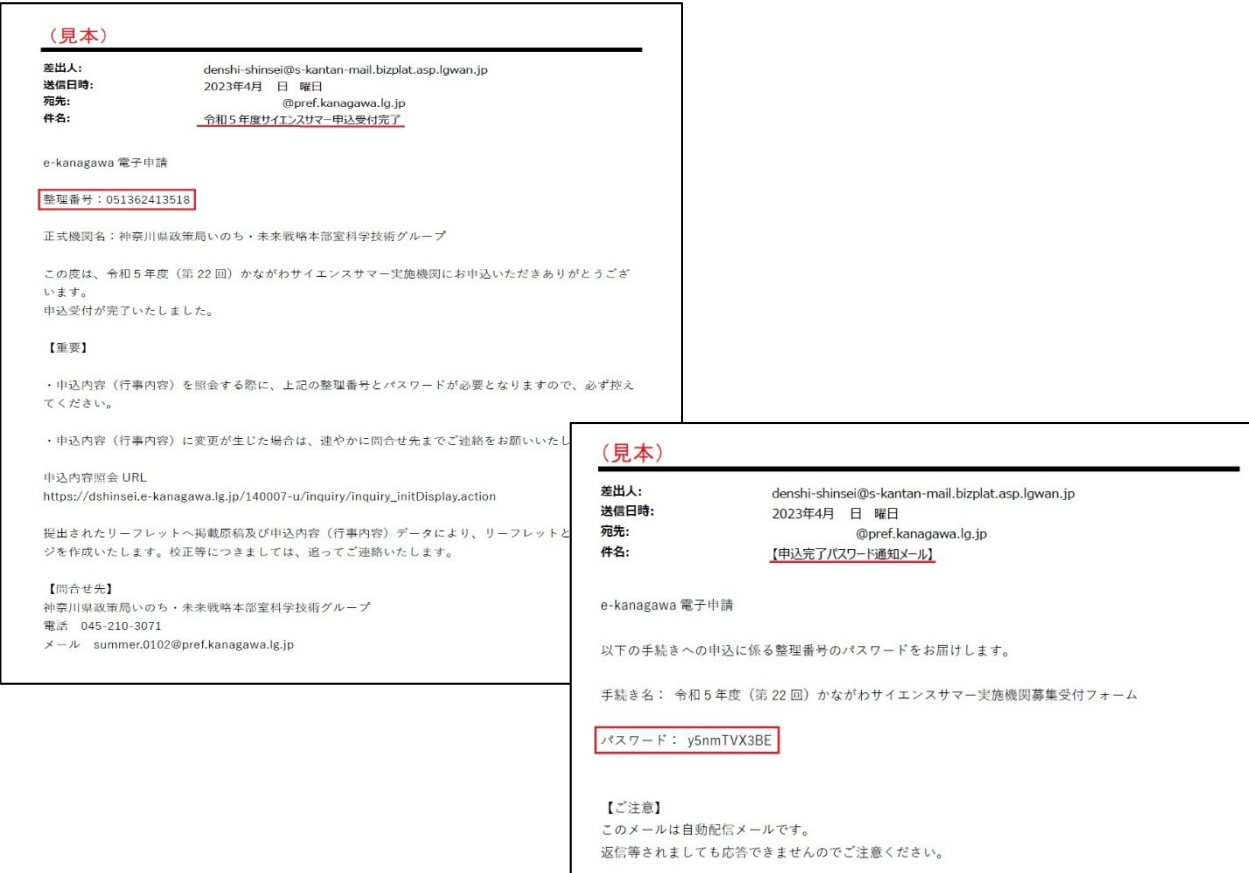

## 4 入力中のデータの一時保存と再開について

(1)入力を開始して30分を超えますとタイムアウトとなり、入力途中のデータが無効となります。 特に複数行事の入力がある場合は、30分を待たず最下段の|Aカ中のデータを保存する|をクリッ クしてください。

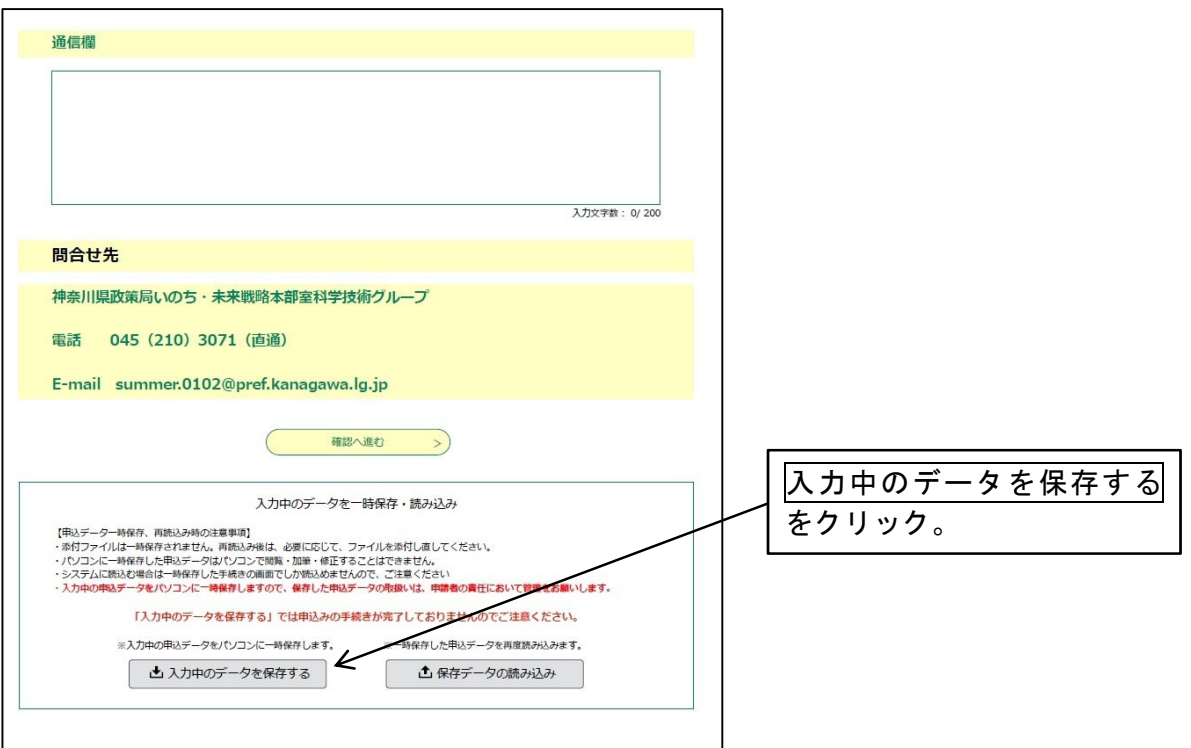

(2) 入力中のデータを保存するをクリックすると、以下のようなダウンロードの表示となり、お 使いのパソコンのダウンロードフォルダーに保存されます。

保存されるファイルは、xml ファイルで [202304\*\*\_162940.xml] のように [入力年月日\_任 意の数字.xml]のファイルです。ファイル名を記録してください。

なお、パソコンの環境によりダウンロードの表示が異なる場合や、ダウンロードフォルダー 以外に保存される場合がありますので、上記、xml ファイルの保存場所をご確認ください。

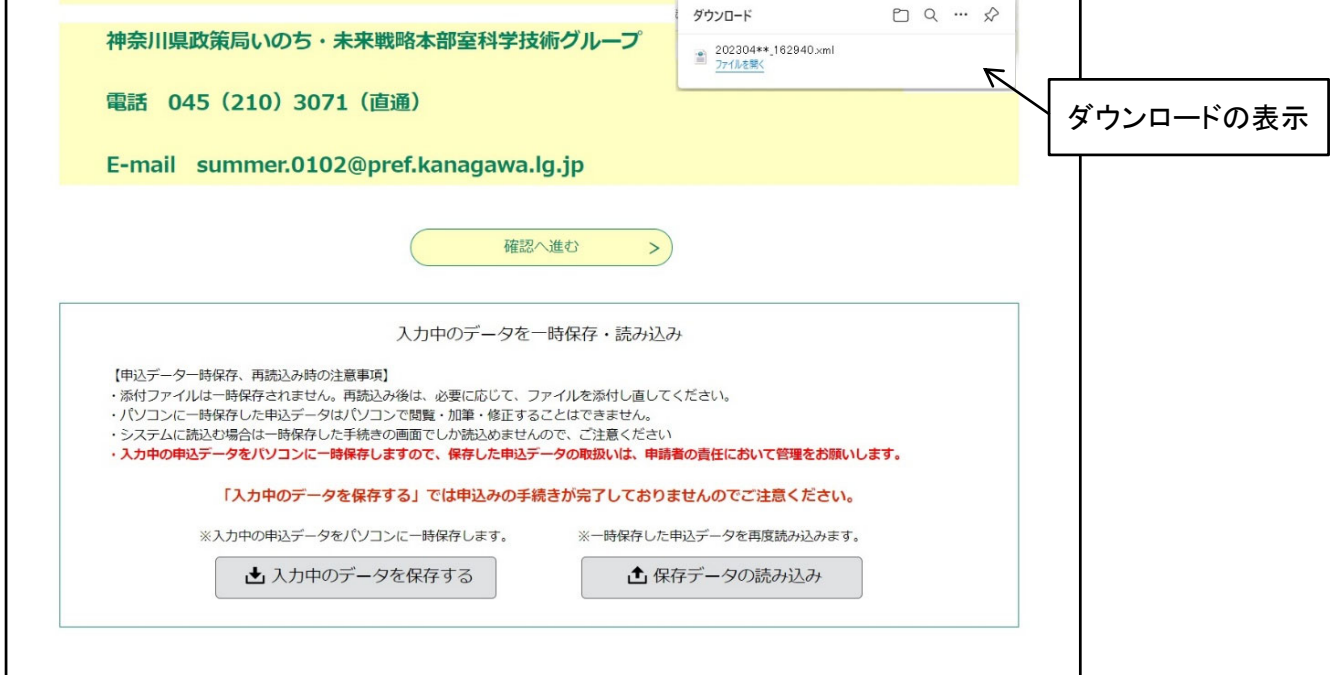

これで一時保存は完了です。受付フォームを閉じてもパソコン内に入力データは保存され ています。

(3)入力を再開するには、最初に到着した【e-kanagawa 電**子**申請】申込画**面**URL通知のメール 内のURLをクリックしてください。

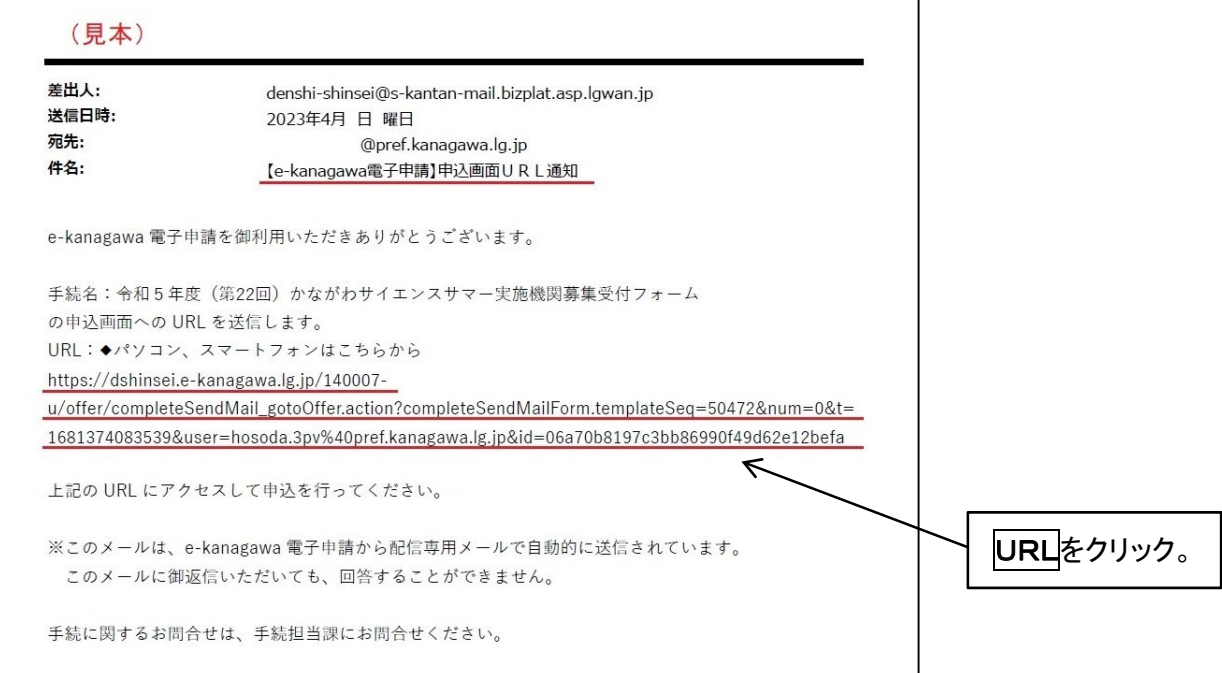

(4)受付フォームの最初の申込画面(機関名等の入力画面)が表示されますので、最下段までス クロールし、<mark>保存データの読み込み</mark>をクリックします。

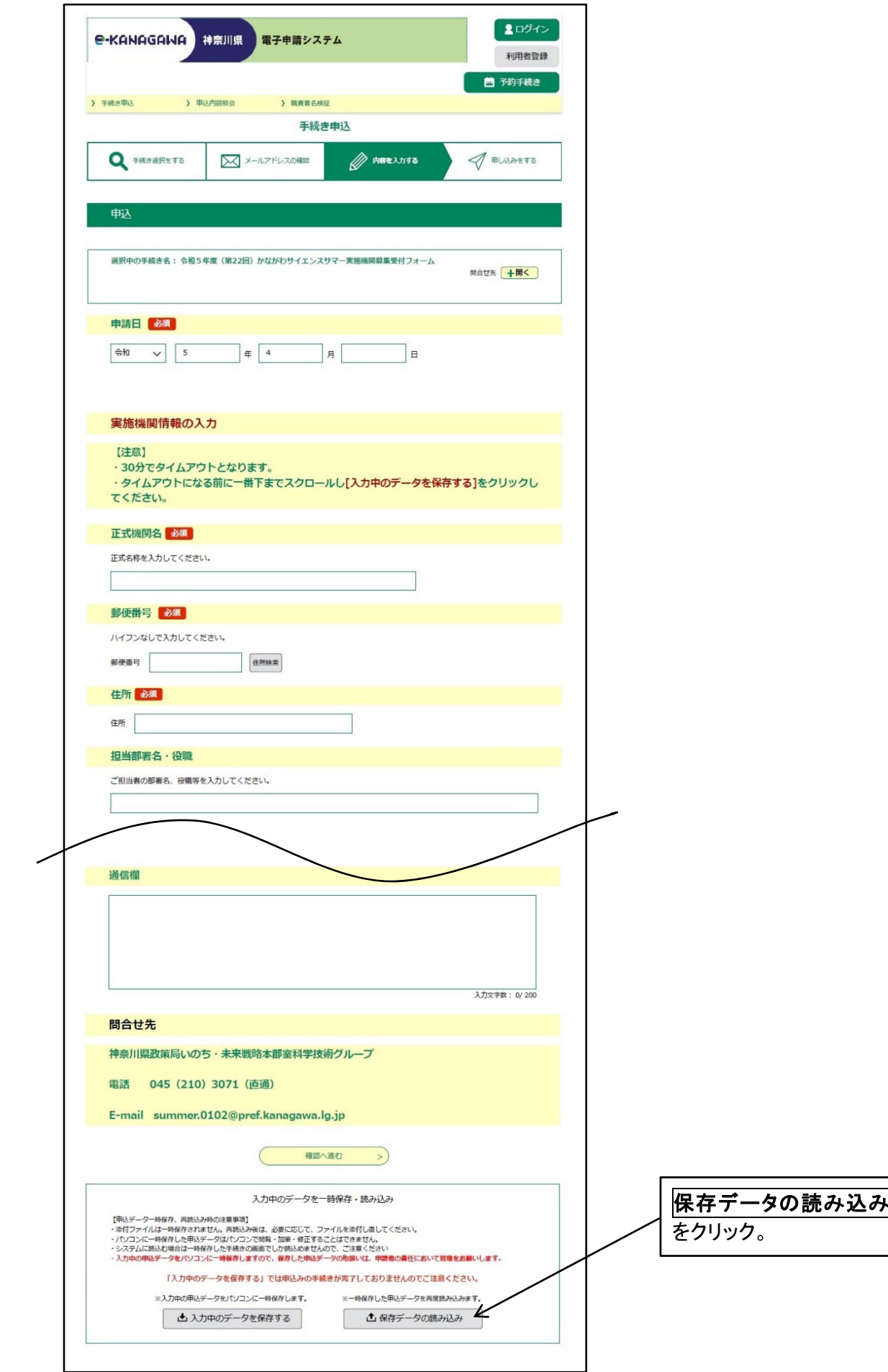

(5) ファイル読込画面となります。ファイルの選択でダウンロードフォルダー(PC)内の記録 した [入力年月日\_任意の数字. xml] のファイルを選択し、確認へ進むをクリックします。

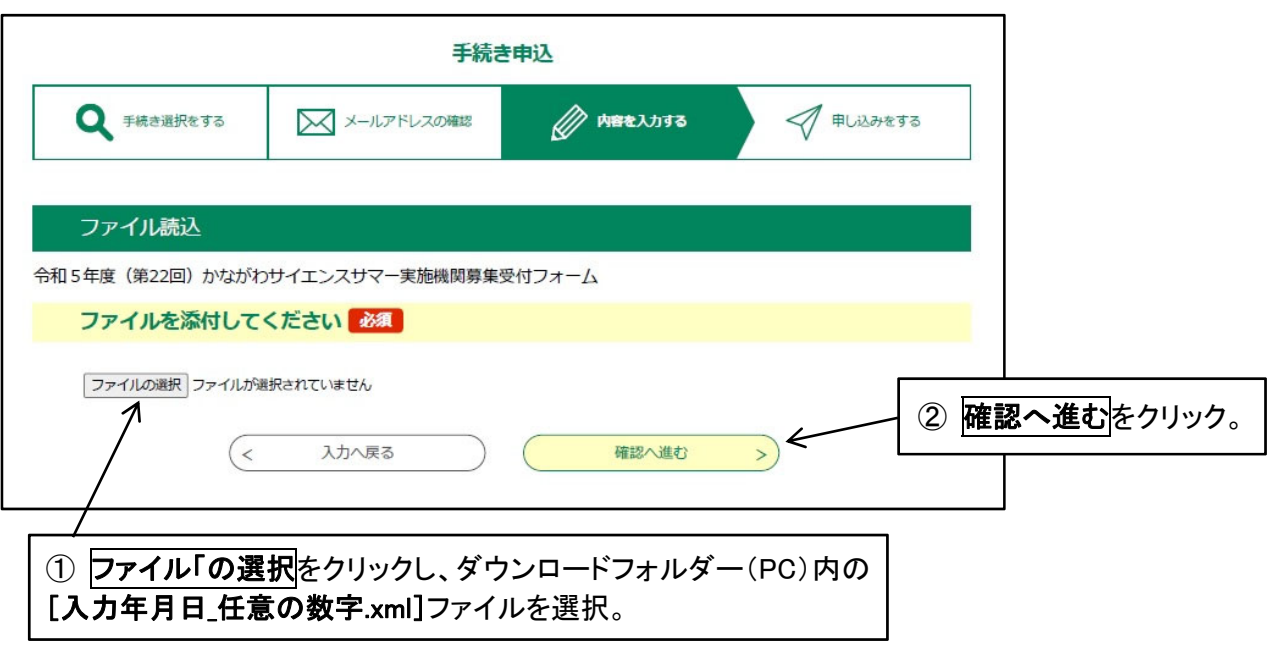

(6) ファイル読込確認画面となります。ファイルを確認し<mark>読込む</mark>をクリックします。

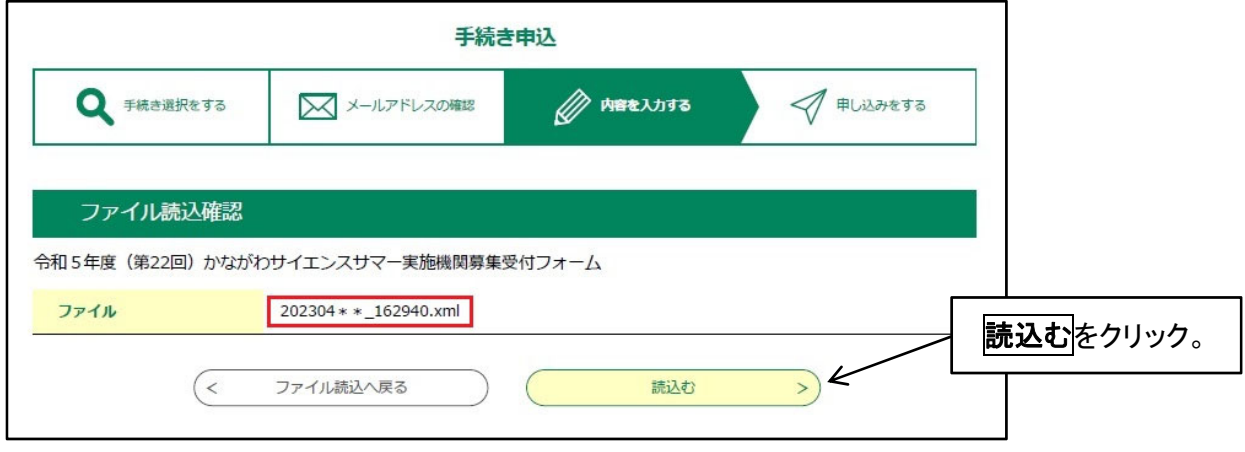

(7)「ファイルを読み込みました。」の画面となります。入力へ戻るをクリックすると一時保存 した時の画面に戻り、入力を再開できます。

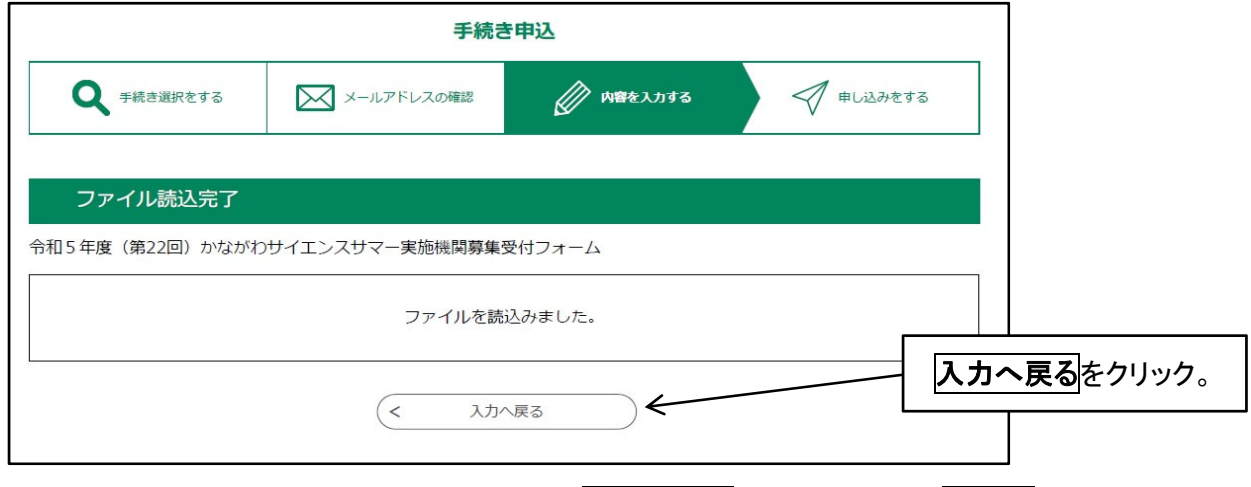

再開した入力が終わりましたら、下段の確認へ進むをクリックし、中込むへと進み完了さ せてください。(5ページから8ページ参照)

## 5 問合せ先

神奈川県政策局いのち・未来戦略本部室科学技術グループ 電話 (045)210-3071 E-mail summer.0102@pref.kanagawa.lg.jp